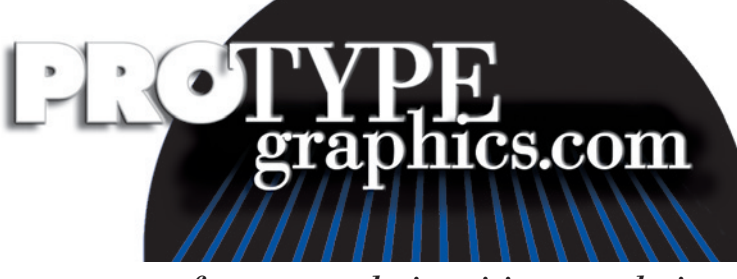

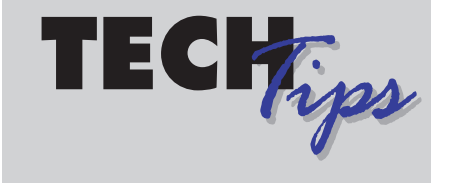

*for more tech tips visit our web site @ www.protypegraphics.com*

## **PhotoShop 5.x or Higher** *Pantone Spot Color Channels*

**Problem:** Grayscale pictures enhanced with spot colors separate into CMYK. This problem is quickly becoming common with the high demands of today's spot color designs.

Start with a grayscale image scanned to the correct dimensions and at least 300 dpi. If you are starting with a color scan, convert it to grayscale. Open the **Channels Palette** and click on the small arrow at the top right to bring up a fly out window. Here you will select

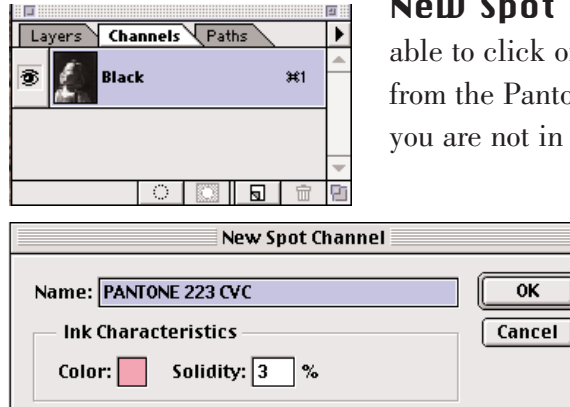

**ot Channel.** When the window opens you will be k on the color patch and select your Pantone color antone Coated or Uncoated Library. Be certain that in the Pantone Process Library. When you choose

your spot color, be sure the name spelling is the same as other graphic files you are using. Some programs add different letters at the end such as "C" "CVC" "U" "UV." You can edit the name in this window. Choose the desired density or solidity of your spot color in percents.

The next step is to color the specific areas of the image. You may do so by creating a selection and using the fill command or using the paint brush tool. Ensure

that you are on the spot color channel. Repeat this process for each additional spot color channel needed.

**Saving Your File:** You must save the file as a Photoshop DCS 2.0 format. The appropriate extension is .eps. The second dialog window needs to be set to these options: Preview: Macintosh 8bit/pixel or PC = 8bit Tiff Single File with Color Composite Encoding: Binary (Preferred) Do not Include Halftone Screen or Transfer Function

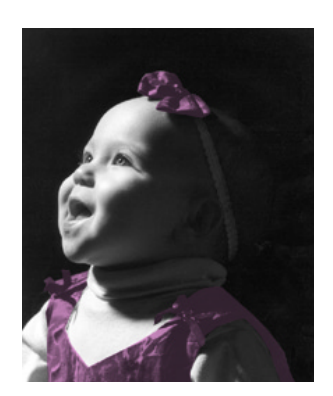

Test your separations by printing your job color separated to your laser printer.